# **SONY.**

### 4-586-864-**11**(1) (FI)

# Digitaalinen 4K-videokamera Digitaalinen HD-videokamera

# Aloitusopas

Tässä oppaassa on kuvattu muun muassa kameran käytön aloittamisen kannalta välttämättömät valmistelut ja perustoiminnot. Lisätietoja on käyttöoppaassa (verkko-oppaassa). http://rd1.sony.net/help/cam/1640/h\_zz/

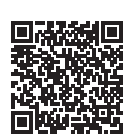

Lisätietoja kameran ja ohjelmiston käytöstä saat seuraavasta sivustosta. http://www.sony.net/actioncam/support/

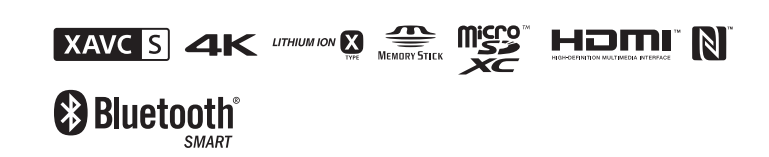

FDR-X3000/HDR-AS300

### **Lue ensin tämä**

### Vaikuttavan videon kuvaaminen kameralla

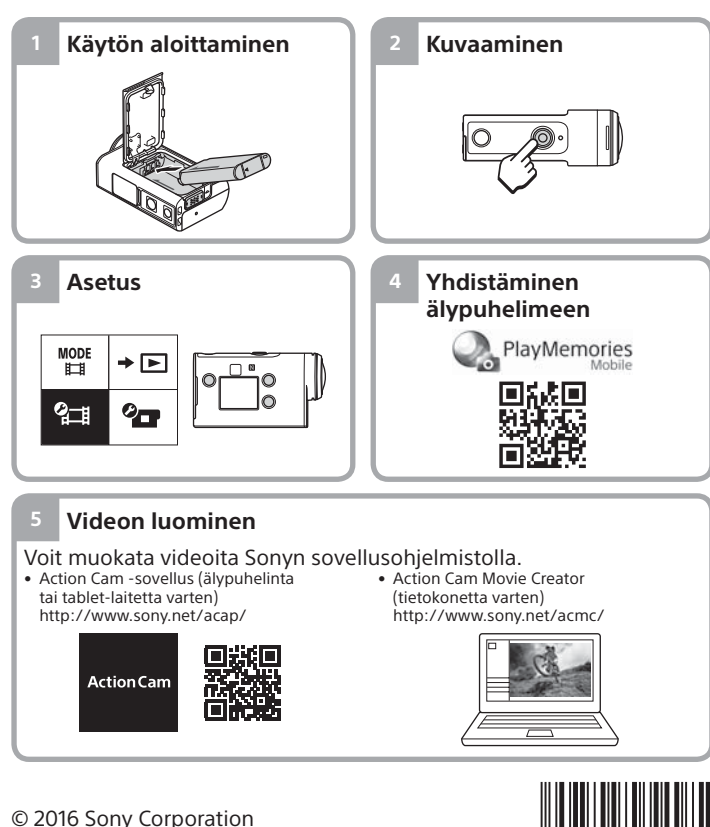

**http://www.sony.net/**

# Mukana tulevien osien tarkastaminen

Suluissa oleva luku ilmaisee kyseisen osan määrän.

Tärkeimpien osien nimitykset

• Kamera (1) / Vedenalainen kotelo (MPK-UWH1) (1) Kamera on sijoitettu vedenalaiseen koteloon. Avaa kotelon kansi alla olevan

- kuvan mukaisesti. • Micro USB -kaapeli (1)
- Ladattava akku (NP-BX1) (1)
- Kiinnityssolki (1)
- Aloitusopas (tämä asiakirja) (1)

 (virta/valmiustila) -painike IR-etävastaanotin (vain FDR-X3000)

 REC (video/valokuva) -painike / ENTER (valikkotoiminnon suoritus)

• Viiteopas (1)

3 MENU-painike Näyttö

-painike

 UP/DOWN-painikkeet  $\overline{6}$ REC-merkkivalo

**8** REC/LIVE-merkkivalo **90** (N-merkki) 10 Objektiivi 11 Kaiutin  $\overline{12}$ Mikrofonit  $\overline{13}$ Akun kansi  $\overline{14}$ GPS-tunnistin

16 REC-merkkivalo 17Lukitusvipu 18 Muistikortin kansi

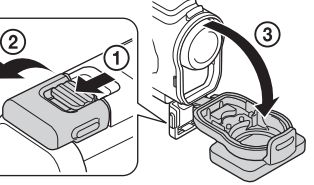

# Muistikortin asettaminen paikalleen

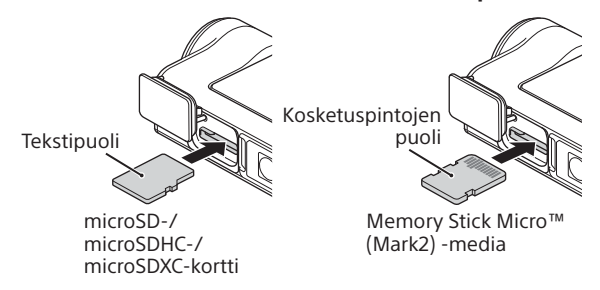

#### **Kameran kanssa käytettävissä olevat muistikortit**

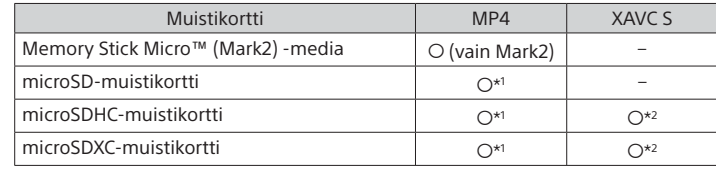

\*1 SD Speed Class 4 (CLASS $\left(\bigcirc$ ) tai nopeampi, tai UHS Speed Class 1 ( $\left(\bigcirc$ )) tai nopeampi

\*2 Muistikortti, joka täyttää seuraavat vaatimukset:

– Vähintään 4 Gt muistia

– SD Speed Class 10 (CLASS<sup>(O)</sup>) tai UHS Speed Class 1 (<sup>1</sup>) tai nopeampi 100 Mbps:n nopeudella tai sitä nopeammin tallennettaessa vaaditaan UHS Speed Class 3 (3) -tyyppinen muistikortti (vain FDR-X3000).

#### **Huomautuksia**

- Toimintaa kaikkien muistikorttien kanssa ei taata. Lisätietoja muista kuin Sonyn valmistamista muistikorteista saat niiden valmistajilta.
- Varmista, että asetat muistikortin oikein päin. Jos asetat kortin paikalleen väärin päin voimaa käyttäen, muistikortti, muistikorttipaikka tai kuvatiedot voivat vahingoittua.
- Alusta muistikortti kamerassa ennen käyttöä.
- Varmista ennen käyttöä, että liitinkansi ja akun/muistikortin kansi on suljettu kunnolla ja että kanteen ei ole jäänyt vieraita esineitä. Muussa tapauksessa laitteeseen voi päästä vettä.

# Kellon asettaminen

Kun kameraan kytketään virta ensimmäisen kerran painamalla (virta/valmiustila) -painiketta, näkyviin tulee päivämäärän ja kellonajan, alueen ja kesäajan asetusnäyttö. Valitse kohde UP- tai DOWN-painikkeella ja vahvista valinta painamalla ENTER-painiketta.

#### **Vihjeitä**

- Päivämäärän ja kellonajan, alueen ja kesäajan asetusnäyttö tulee näkyviin myös asetusten palauttamisen jälkeen.
- Alueet määritetään aikaerona Greenwich Mean Time (GMT) -aikavyöhykkeen ja oman alueesi normaaliajan välillä. Lisätietoja aikaerosta on käyttöoppaan (verkko-oppaan) kohdassa "Maailman pääkaupunkien aikaerot".

### **Kuvaaminen**

# Kuvaustilan asettaminen

Paina MENU-painiketta ja valitse sitten  $_{\text{H}}^{\text{MDDE}} \rightarrow$  kuvaustila.

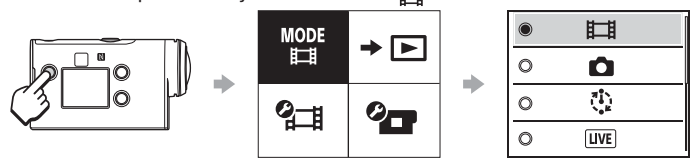

**Tilat**

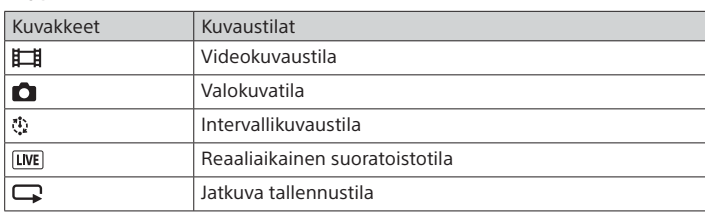

# Videomuodon asettaminen

Paina MENU-painiketta ja valitse sitten  $2\pi$  (Kuvausasetukset)  $\rightarrow$ videomuoto (oletus: MP4). Valitse **4K**, jos haluat ottaa 4K-laatuisia kuvia (vain FDR-X3000).

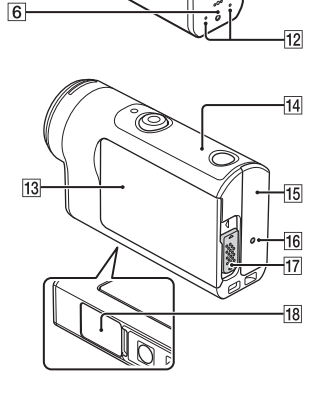

# **Käytön aloittaminen**

 Liitinkansi (HDMI OUT, Multi/Micro USB -liitäntä, mikrofoniliitäntä)

# Akun lataaminen

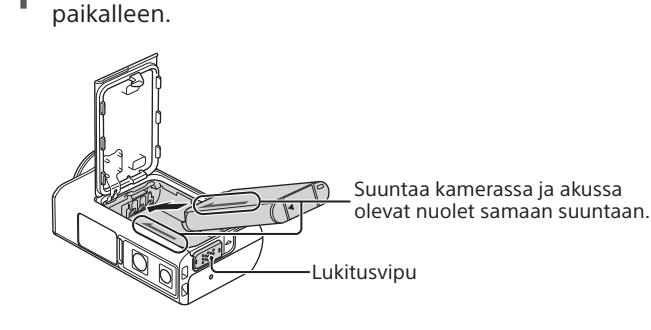

2 Sulje kansi kunnolla ja lukitse se painamalla lukitusvipu ylös.

Varmista, että lukitusvivun keltainen merkki ei enää näy.

3 Avaa liitinkansi ja kytke sammutettu kamera micro USB -kaapelilla (vakiovaruste) käynnissä olevaan tietokoneeseen.

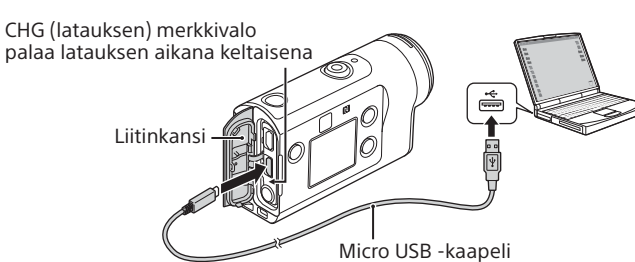

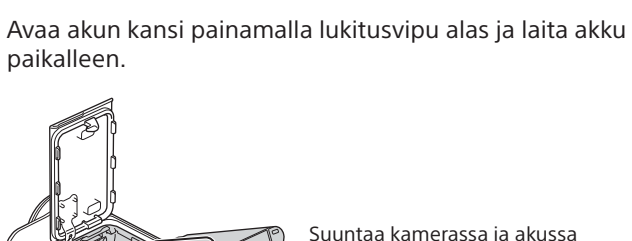

Suuntaa kamerassa ja akussa

### Kuvaaminen

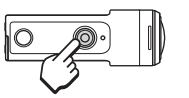

Aloita kuvaaminen painamalla REC-painiketta. Pysäytä kuvaaminen painamalla REC-painiketta uudelleen.

\* Jos painat REC-painiketta, kun Yhden kosketuksen tallennus -asetuksena on ON, tallennus aloitetaan käyttämällä sitä kuvaustilaa, joka oli valittuna, ennen kuin kamera sammutettiin.

#### **Huomautuksia**

- Pitkien kuvausjaksojen aikana kameran lämpötila voi nousta siihen pisteeseen, että kuvaus keskeytyy automaattisesti.
- Jos käytät kameraa, kun se on liitettynä micro USB -kaapelilla (vakiovaruste) ulkoiseen virtalähteeseen, voit vähentää akkuvirran kulutusta kuvia otettaessa tai toistettaessa. Tällöin tarvitaan ladattu akku.

### **Asetusten määrittäminen**

Paina MENU-painiketta, valitse kohde painamalla UP- tai DOWNpainiketta ja vahvista sitten valinta painamalla ENTER-painiketta.

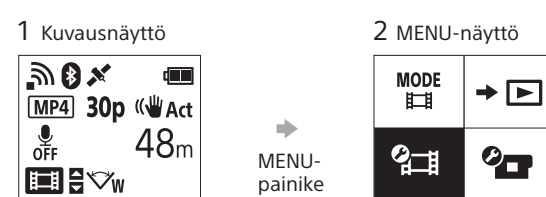

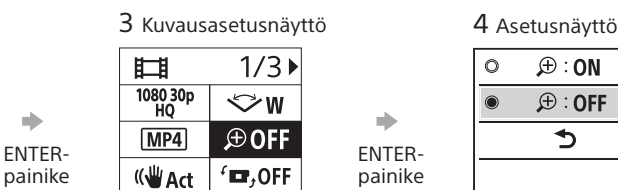

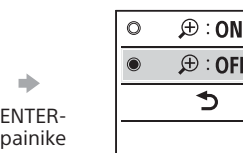

#### **<sup>2</sup>** H Kuvausasetukset\*

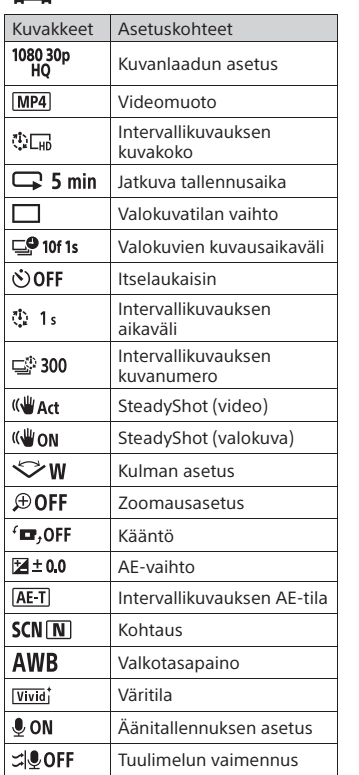

*U***T** Kameran asetukset Kuvakkeet Asetuskohteet  $+$  OFF Lentokonetila

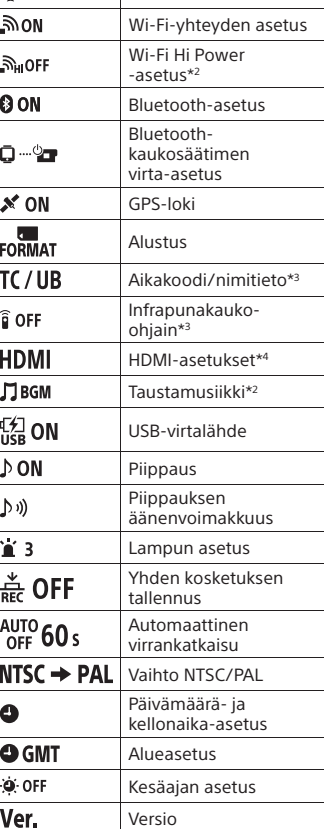

Asetusten palauttaminen

\*1 Asetettavissa olevat kohteet vaihtelevat kuvaustilan mukaan.

\*2 Tämä asetus on käytettävissä vain joissakin maissa ja joillakin alueilla.

**RESET** 

\*3 Tämä asetus on käytettävissä vain mallissa FDR-X3000.

\*4 Osa tästä asetuksesta on käytettävissä vain mallissa FDR-X3000.

Lisätietoja asetuskohteista on käyttöoppaan (verkko-oppaan) kohdassa "Asetusten muuttaminen".

### **Yhdistäminen älypuhelimeen**

## PlayMemories Mobile™ -sovelluksen asentaminen älypuhelimeen

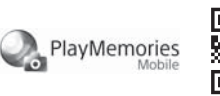

#### **Android**

Hae PlayMemories Mobile -sovellus Google Play -palvelusta ja

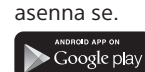

#### **iOS**

Hae PlayMemories Mobile -sovellus App Store -palvelusta ja asenna se.

#### **App Store**

• iOS-käyttöjärjestelmää käytettäessä yhden kosketuksen toiminnot (NFC) eivät ole käytettävissä.

#### **Huomautuksia**

- Päivitä PlayMemories Mobile uusimpaan versioon, jos se on jo asennettuna älypuhelimeen.
- Tässä oppaassa kuvatun Wi-Fi-toiminnon toimivuutta kaikissa älypuhelimissa ja tablet-laitteissa ei taata.
- Sovelluksen toimintaperiaatteet ja näytöt saattavat muuttua ilman erillistä ilmoitusta tulevissa päivityksissä.
- Lisätietoja PlayMemories Mobile -sovelluksesta on seuraavassa sivustossa. (http://www.sony.net/pmm/)
- Google Play -palvelua ei ehkä tueta kaikissa maissa tai kaikilla alueilla. Hae tällöin PlayMemories Mobile -sovellus Internetistä ja asenna se.

### Yhteyden muodostaminen

#### **Yhdistäminen NFC:tä tukevaan Android-älypuhelimeen yhden kosketuksen toiminnolla**

Aseta kameran Wi-Fi-asetukseksi ON, ja kosketa älypuhelimen (N-merkki) -kohdalla kameran (N-merkki) -kohtaa. Kun PlayMemories Mobile käynnistyy, asetukset valitaan automaattisesti Wi-Fi-yhteyden muodostamiseksi.

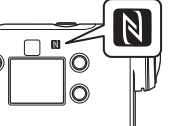

#### **Yhteyden muodostaminen älypuhelimeen Wi-Fi-yhteyden välityksellä QR-koodin avulla**

 Kytke kameraan virta ja aseta kameran Wi-Fi-asetukseksi ON.  $\mathcal{O}$  Valitse kuvaustila:  $\Box, \Box, \Box, \Box$ .

 Käynnistä PlayMemories Mobile -sovellus älypuhelimessa. Valitse PlayMemories Mobile -näytöstä [Scan QR Code of the Camera].

 Valitse [OK]. (Jos näyttöön tulee viesti, valitse [OK] uudelleen.) Lue kameran akun kannen taakse kiinnitettyyn tarraan painettu QR-koodi.

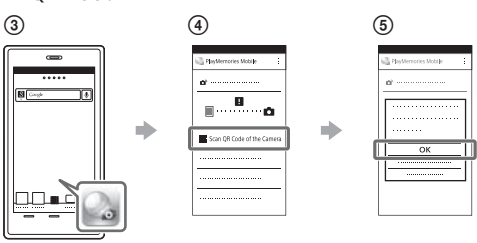

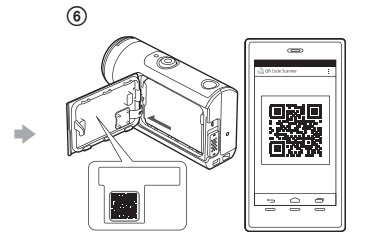

#### **Android**

 Kun älypuhelimessa näkyy [Connect with the camera?], valitse [OK]. **iPhone/iPad**

 Asenna älypuhelimeen profiili (asetustiedot) näyttöön tulevien ohjeiden mukaan.

 $\circledR$  Valitse aloitusnäytössä [Settings]  $\rightarrow$  [Wi-Fi].

#### Valitse SSID-tunnus.

Palaa aloitusnäyttöön ja käynnistä PlayMemories Mobile.

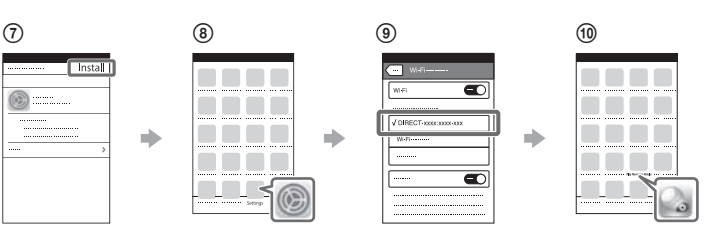

#### **Käyttäjätunnuksen ja salasanan hakeminen ilman tarraa**

Jos tarra on irronnut tai sitä ei voi lukea, voit hakea käyttäjätunnuksen ja salasanan seuraavassa kuvatulla tavalla.

Aseta ladattu akku kameraan.

 Liitä kamera tietokoneeseen mukana toimitetulla micro USB -kaapelilla.

(3) Kytke kameraan virta painamalla sen (<sup>I</sup>) (virta/valmiustila) -painiketta.  $\textcircled{4}$  Valitse tietokoneesta [Computer]  $\rightarrow$  [PMHOME]  $\rightarrow$  [INFO]  $\rightarrow$ 

[WIFI\_INF.TXT] ja vahvista käyttäjätunnuksesi ja salasanasi.

#### **Videon luominen**

### Videon muokkaaminen Action Cam -sovelluksella

Action Cam -sovelluksella voit tuoda videot älypuhelimeen ja muokata niitä helposti. Tämän lisäksi voit luoda intervallivideoita. Lisätietoja Action Cam -sovelluksesta on seuraavassa sivustossa. http://www.sony.net/acap/

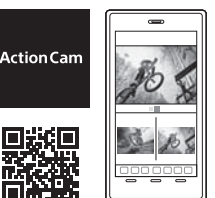

Asenna älypuhelimen kanssa yhteensopiva Action Cam -sovellus.

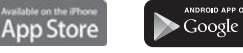

**Huomautus**

• Google Play -palvelua ei ehkä tueta kaikissa maissa tai kaikilla alueilla.

## Videon muokkaaminen Action Cam Movie Creatorilla

Action Cam Movie Creatorin avulla voit tuoda videoita ja kuvia tietokoneeseen sekä muokata videoita.

Tämän lisäksi voit lisätä tehosteita (esimerkiksi moninäkymän

ja muuttuvanopeuksisen toiston) ja luoda intervallivideoita.

Lisätietoja Action Cam Movie Creatorista on seuraavassa sivustossa. http://www.sony.net/acmc/

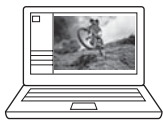

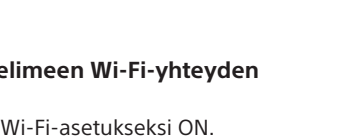